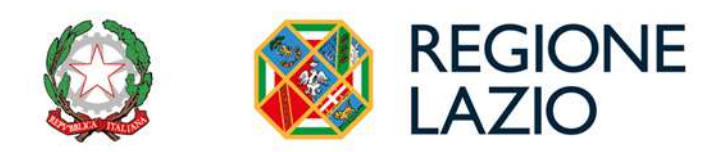

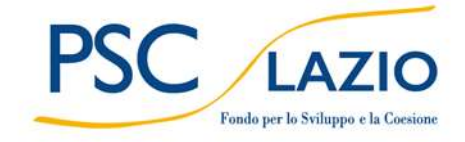

# AVVISO PUBBLICO

## **TRASPORTO SOSTENIBILE TAXI E NCC PIÙ VERDI E INCLUSIVI**

**Uso di GeCoWEB Plus e documenti di rendicontazione**

Le parole nel testo con la lettera maiuscola e in grassetto sono definite nell'appendice n. 1 all'**Avviso**.

### **INDICE**

#### **FINALITÀ E STRUTTURA**

#### **USO DI GeCoWEB Plus – Accesso e associazione con l'identità digitale di un Impresa**

#### **USO DI GeCoWEB Plus – Presentazione della Domanda**

#### **Introduzione**

- **Passo 1** Selezione del Formulario e qualificazione del Richiedente
- **Passo 2** Anagrafica
- **Passo 3** Aggregazioni
- **Passo 4**  Progetto
- **Passo 5** Voci di Costo
- **Passo 6** Allegati
- **Passo 7** Invio della Domanda

#### **USO DI GeCoWEB Plus – Richiesta di erogazione**

#### **Introduzione**

- Passo I Accesso alla pratica
- **Passo 2**  Allegati generali
- **Passo 3**  Rendicontazione Costi sostenuti
- **Passo 4** Invio della richiesta di erogazione

#### **FINALITA' E STRUTTURA**

Il presente documento illustra come utilizzare la piattaforma **GeCoWEB Plus** per presentare **Domanda** sull'**Avviso "Trasporto sostenibile**" sottotitolo **"TAXI e NCC più verdi e inclusivi**" e quindi per presentare le relative richieste di erogazione, operazioni che richiedono obbligatoriamente l'uso della piattaforma digitale **GeCoWEB Plus.** Fornisce infine delle indicazioni sui documenti da caricare sulla piattaforma per richiedere l'erogazione.

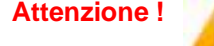

**Attenzione ! Per accedere a GeCoWEB Plus dal 1° gennaio 2023 è obbligatorio utilizzare SPID (Sistema Pubblico di Identità Digitale).** 

> **Non sono pertanto più valide le credenziali ottenute mediante altre forme di registrazione!**

Lo scopo del documento è quello di aiutare i **Richiedenti** e poi i **Beneficiari** a effettuare correttamente tutti gli adempimenti amministrativi previsti dall'**Avviso** nel modo più semplice possibile, in modo che anche **Lazio Innova** possa a sua volta procedere in modo lineare e più rapido possibile a svolgere i propri compiti e, in definitiva, sia possibile concedere ed erogare i contributi previsti dall'**Avviso** nel modo più efficiente ed efficace, riducendo al minimo necessario gli adempimenti amministrativi.

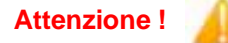

**Attenzione ! Si consiglia vivamente di leggere preventivamente questo documento**, in modo da avere una idea chiara di tutti gli adempimenti da fare nei vari passaggi e **preparare quanto necessario correttamente e per tempo!**

Maggiori informazioni sul funzionamento di **GeCoWEB Plus** sono contenute nelle apposite guide accessibili dall'interno del sistema stesso o possono essere richieste all'indirizzo di posta elettronica [helpgecoweb@lazioninnova.it.](mailto:helpgecoweb@lazioninnova.it)

I quesiti tecnici e amministrativi sull'**Avviso** possono invece essere richiesti all'indirizzo di posta elettronica [infobandi@lazioinnova.it.](mailto:infobandi@lazioinnova.it)

Dopo la concessione del contributo, quesiti tecnici e amministrativi possono inoltre essere posti al tutor di **Lazio Innova** che è assegnato al **Beneficiario**.

La **1° sezione** del documento illustra come accedere tramite SPID alla piattaforma **GeCoWEB Plus** e a come associare a tale utenza personale l'identità digitale di un soggetto iscritto al **Registro Italiano delle Imprese**.

**La 2° sezione** illustra quindi le diverse azioni da eseguirsi nella fase di **Presentazione della Domanda**, fornendo le informazioni e le spiegazioni per rendere tale operazione la più semplice possibile e consentendo di preparare in anticipo il relativo materiale.

L'illustrazione di tali azioni (campi da compilare e documentazione da caricare) segue passo dopo passo le **Schede** che sono proposte in alto nella schermata iniziale in cui è articolato il **Formulario** per la presentazione della **Domanda** (**Schede**: "**Anagrafica**", "**Aggregazioni**", "**Progetto**", "**Voci di Costo**" e "**Allegati**").

È infine illustrata la procedura da seguire per inviare formalmente la **Domanda** (**Scheda** "**Riepilogo Compilazione**").

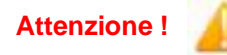

**Attenzione ! Fino all'invio formale della Domanda e alla conferma della correttezza di tale azione mediante la ricezione di una PEC, non ha avvio il procedimento amministrativo disciplinato dall'Avviso.**

> **I termini previsti dall'Avviso vanno calcolati dal momento dell'invio formale della Domanda.**

In generale, completata la compilazione di una **Scheda**, è necessario effettuare un salvataggio per procedere alla compilazione di una altra **Scheda,** selezionando il pulsante **"Salva e verifica"** oppure **"Salva"** presenti in fondo a ciascuna **Scheda**.

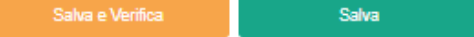

La **3° sezione** illustra quindi le diverse azioni da eseguirsi nella fase di **Richiesta di erogazione**, molto simili a quelle della fase precedente, pur avendo delle specificità a cui prestare attenzione.

La **4° sezione** fornisce delle indicazioni sulla documentazione da caricare sulla piattaforma prima di procedere all'invio delle richieste di erogazione, vale a dire la documentazione per la richiesta di saldo.

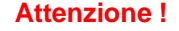

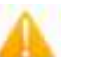

**Attenzione ! Tale documentazione deve avere determinate caratteristiche già durante la sua formazione, in particolare per quanto riguarda l'obbligo di apposizione del CUP e della dizione di annullamento sui Titoli di Spesa: talvolta non è più possibile sanarla ex post.**

> **Si consiglia vivamente pertanto, di leggere preventivamente tale capitolo con attenzione, renderlo noto a tutti quelli che hanno compiti operativi nella formazione di tale documentazione e di consultarlo tutte le volte che si ritenga utile!**

#### **USO DI GeCoWEB Plus**

#### **Accesso e associazione con l'identità digitale di un Impresa**

L'accesso a **GeCoWEB Plus** deve avvenire mediante **SPID**.

Nel caso la **Domanda** o la richiesta di erogazione sia presentata per conto di un **Richiedente** o **Beneficiario** iscritto al **Registro delle Imprese Italiano,** quest'ultimo deve prima autenticarsi tramite il portale [www.impresainungiorno.gov.it](http://www.impresainungiorno.gov.it/) e quindi selezionare la funzionalità "**GeCoWEB Plus**" presente su tale portale (elenco dei servizi a sinistra) che lo indirizza sulla schermata di login di **GeCoWEB Plus**.

**Attenzione !** L'autenticazione tramite **CNS** sul portale [www.impresainungiorno.gov.it,](http://www.impresainungiorno.gov.it/) richiede di essere in possesso del dispositivo *token* USB o *smart card* e relativo PIN, che viene rilasciato dalle CCIAA anche mediante soggetti da loro abilitati. **Tale rilascio avviene nelle forme e nei tempi disciplinati dalla normativa di riferimento della CNS ed è nella responsabilità delle CCIAA e dei soggetti da loro abilitati!**

> **Si consiglia quindi di procurarsi per tempo il dispositivo token USB o smart card e relativo PIN, perché eventuali ritardi possono impedire di inviare formalmente la Domanda entro i termini previsti dall'Avviso!**

L'accesso alla piattaforma **GeCoWEB Plus** avviene come per tutti gli altri soggetti attivando il pulsante "**Entra con SPID**" presente nella schermata di login (vedi in seguito), ma effettuando il primo accesso tramite il portale [www.impresainungiorno.gov.it](http://www.impresainungiorno.gov.it/) si associa l'identità digitale del soggetto registrato al **Registro delle Imprese Italiano** (**CNS**) con l'identità digitale della persona fisica che accede con le sue credenziali personali SPID.

Da quel momento in poi tale persona fisica può accedere direttamente alla piattaforma **GeCoWEB Plus** con le sue credenziali personali **SPID**, rimanendo associato all'identità digitale del soggetto registrato al **Registro delle Imprese Italiano** (**CNS**), senza nuove autenticazioni (e senza reinserire il *token* USB o la *smart card*) e operare sulla piattaforma per conto di tale soggetto registrato con riferimento a più fasi o avvisi.

L'accesso alla piattaforma **GeCoWEB Plus** avviene attivando il pulsante "**Entra con SPID**" presente nella schermata di login che reindirizza l'utente sul sito regionale per il riconoscimento dell'identità digitale, dal quale attivando il pulsante "**Entra con SPID**" ivi presente, si seleziona il gestore che ha rilasciato lo **SPID** e si accede con le relative credenziali (figura sotto).

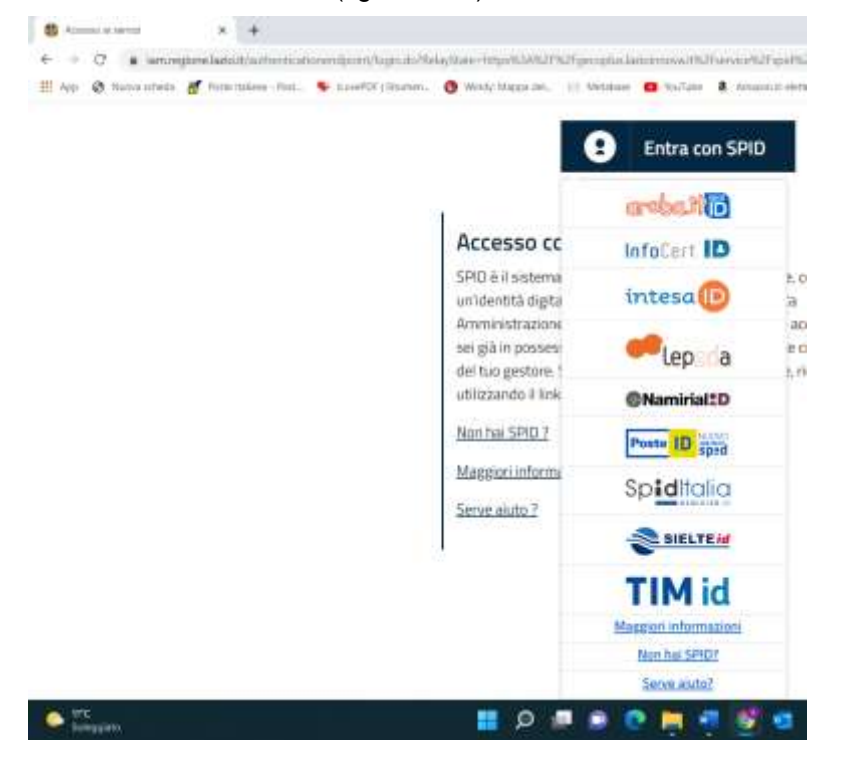

#### **USO DI GeCoWEB Plus**

#### **Presentazione della Domanda**

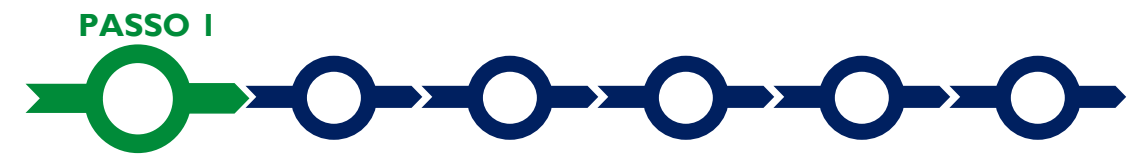

#### **Selezione del Formulario e qualificazione del richiedente**

#### **Selezione del Formulario e qualificazione del Richiedente**

Una volta entrati nella **piattaforma GeCoWEB Plus** si accede alla schermata "**home**" (dove si trovano le eventuali altre pratiche già attivate dal medesimo utente) e per predisporre una nuova **Domanda** occorre in primo luogo selezionare il **Formulario** relativo all'ambito dell'**Avviso** al quale si intende partecipare tra quelli presenti nella schermata (colonna "**Denominazione**"),in questo caso: "**Trasporto Sostenibile**" sottotitolo **"TAXI e NCC più verdi e inclusivi**".

Occorre quindi selezionare la tipologia di "**Richiedente**" (omonima colonna) per il quale si vuole compilare la richiesta di agevolazione e infine cliccare sul pulsante "**Compila**".

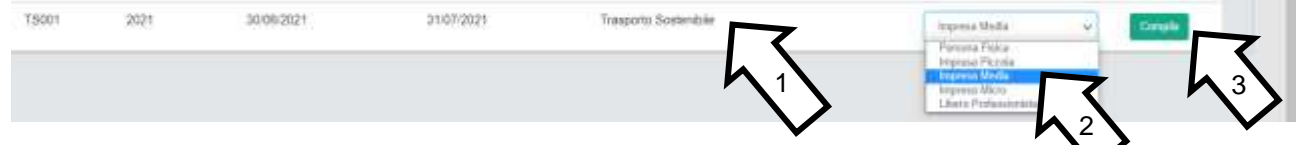

Le tipologie di "**Richiedente**" previste per questo **Avviso** sono:

- **1.** "**Impresa**": vale a dire le **Cooperative Conferitarie e le Ditte individuali** iscritte nel **Registro delle Imprese Italiano** tenuto dalle competenti CCIAA territoriali (nel quale caso bisogna preventivamente autenticarsi tramite il portale [www.impresainungiorno.gov.it](http://www.impresainungiorno.gov.it/) e associare un utente già registrato a **GeCoWEB Plus**) distinte a seconda della loro classe dimensionale (Micro, Piccola, Media o Grande) che acquistano i veicoli per l'esercizio del servizio di Taxi;
- **2.** "**Libero Professionista**": vale a dire tutti i **Titolari di Partita IVA** che non sono iscritti al **Registro delle Imprese Italiano** ;
- **3.** "**Persone Fisiche**": che nel caso del presente avviso può essere esclusivamente la persona fisica **Titolari Taxi o NCC** (vale a dire i titolari di licenza per l'esercizio del servizio di taxi o dell'autorizzazione per l'esercizio del servizio di noleggio con conducente (NCC), in entrambi i casi regolarmente rilasciata da un Comune del Lazio, né sospesa né revocata), che ha conferito in cooperativa tale licenza o autorizzazione, ma abbia l'onere di acquistare il veicolo per l'esercizio del servizio.

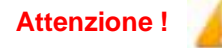

**Attenzione !** In caso di licenze o autorizzazioni conferite in cooperativa il **Richiedente** <sup>e</sup> **Beneficiario** è il titolare originario conferente o la cooperativa conferitaria, a seconda di chi dei due abbia l'onere di acquistare i veicoli per l'esercizio del servizio.

> **Nel caso in cui, l'obbligo di acquistare il veicolo, sia in capo al titolare originario conferente l'accesso al sistema dovrà avvenire come Persona Fisica**. **Nel caso in cui l'acquirente sia la cooperativa conferitaria e questa sia iscritta al Registro delle Imprese Italiano l'accesso al sistema deve avvenire come Impresa!**

Come già illustrato nel capitolo **Registrazione a GeCoWEB Plus**, la compilazione della **Domanda** come **Impresa** prevede la preventiva abilitazione tramite Carta Nazionale dei Servizi **"CNS"** (e quindi il possesso del dispositivo *token* USB o *smart card* e relativo PIN, rilasciato dalle CCIAA anche mediante soggetti abilitati) sul portale [www.impresainungiorno.gov.it.](http://www.impresainungiorno.gov.it/)

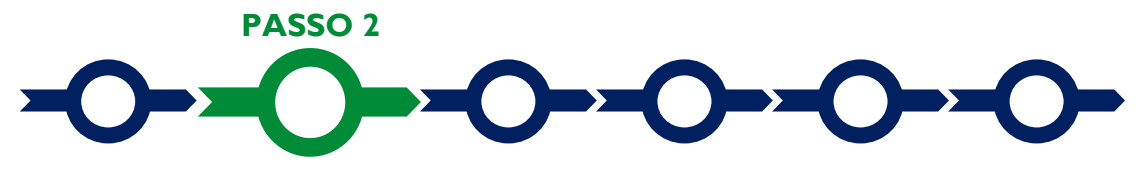

#### **Anagrafica**

La prima **Scheda** del sistema **GeCoWEB Plus** è quella "**Anagrafica**" che nel caso dei richiedenti **Imprese** riporta automaticamente le informazioni risultanti al **Registro delle Imprese Italiano**.

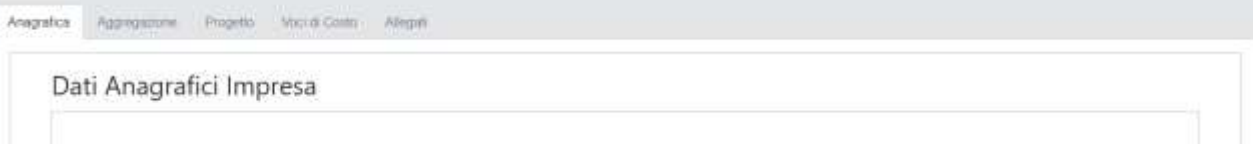

Per i richiedenti **Imprese**, a parte l'indicazione della loro **Dimensione di Impresa** e le informazioni da inserire nelle **Sezioni** descrittive (come per tutti gli altri **Richiedenti**, si veda in seguito), è richiesto solo di selezionare dal menu a tendina la **Sede Operativa** in cui si realizza il **Progetto**, nel caso in cui ne risultino più di una al **Registro delle Imprese Italiano**.

**Attenzione !**

La **Sede Operativa** in cui realizzare il **Progetto deve essere localizzata nel Lazio**, pena l'inammissibilità della **Domanda**!

I soli richiedenti **Imprese**, possono eventualmente aggiornare i propri dati rispetto a quelli scaricati dal **Registro delle Imprese Italiano** compilando il **BOX** "**Note**".

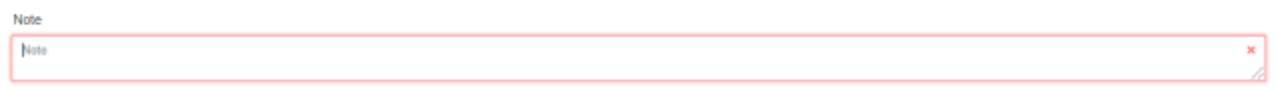

Nel caso dei soggetti non iscritti al **Registro delle Imprese Italiano** vanno invece compilati i campi che appaiono nella prima parte della **Scheda** "**Anagrafica**", che sono diversi a seconda della tipologia di "**Richiedente**".

Si precisa che la **Scheda** "**Anagrafica**" riservata al "**Libero Professionista**" è dedicata di norma a persone fisiche **Titolari di Partita IVA** (lavoratori autonomi) e quindi vengono richiesti i relativi dati personali.

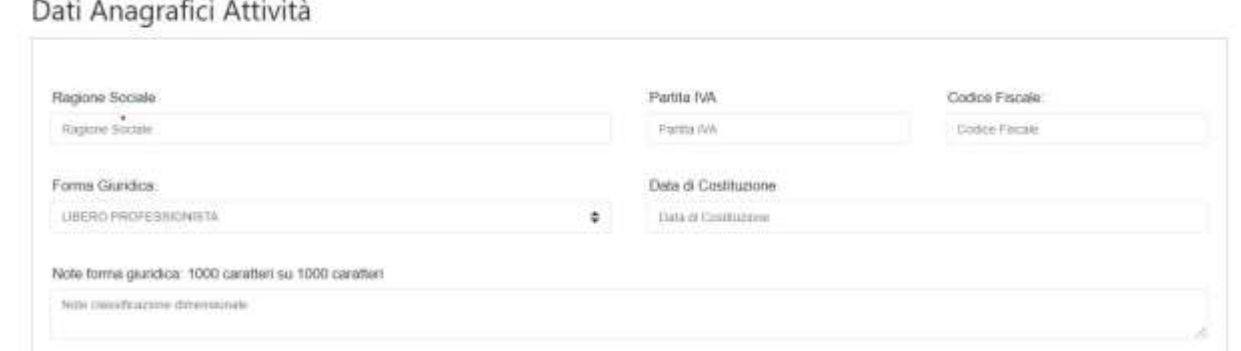

#### **BOX Classificazione Dimensionale**

Classificazione Dimanoniale

Tutti i soggetti **Richiedenti**, escluse le **Persone Fisiche**, devono quindi indicare la propria **Dimensione di Impresa** (**obbligatoria**), selezionando la propria classe dimensionale.

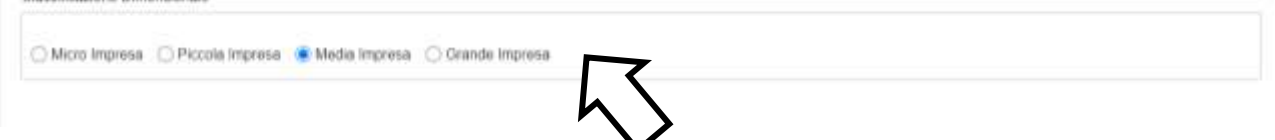

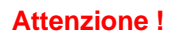

**Attenzione ! Definire la propria dimensione di Impresa, secondo le regole comunitarie, può esser complesso, soprattutto per le Imprese non Autonome** (es. appartenenti a gruppi) o che hanno realizzato operazioni straordinarie (fusioni, acquisizioni, altro)**, e quindi si consiglia di leggere attentamente il focus sulla dimensione di Impresa presente nell'allegato all'Avviso per verificare se si ha diritto di ottenere i contributi richiesti.**

#### **BOX Dichiarazione di Regolarità Contributiva**

Il **BOX** relativo alla **Dichiarazione di Regolarità Contributiva** presenta due opzioni alternative:

- dichiarare di essere in regola con il **DURC**, nel qual caso vanno quindi selezionati gli Enti di riferimento dall'apposito menu a tendina (INPS, INAIL, Cassa Edile, altro) e quindi devono essere compilati i campi relativi ai numeri di iscrizione. In tal caso nella **Domanda** verrà riportata la seguente formula "di essere in regola con il versamento dei contributi previdenziali e assistenziali, accertabile mediante acquisizione del DURC";
- dichiarare di non essere tenuto all'iscrizione a nessun Ente di riferimento compilando il campo relativo alla motivazione. In tal caso nella **Domanda** verrà riportata la seguente formula "di non essere soggetto agli obblighi in materia di regolarità contributiva e quindi di non essere tenuto all'iscrizione presso nessun Ente previdenziale/assistenziale".

**Attenzione !**

**Quanto dichiarato nei BOX relativi al dimensionamento di impresa e sulla regolarità contributiva sarà riportato nel documento autocomposto Domanda secondo il modello riportato nell'allegato** "**Modulistica e relative istruzioni" all'Avviso**

**Si tratta di dichiarazioni rese ai sensi degli artt. 46 e 47 del DPR n. 445 del 28/12/2000 con le conseguenze previste dalla legge in caso di dichiarazioni mendaci** (decadenza dall'agevolazione e conseguenze penali) **e quindi la compilazione dei BOX deve essere effettuata con il massimo scrupolo e rigore!**

In caso di dubbio è possibile e consigliabile rivolgersi a Lazio Innova.

Si rammenta che è necessario effettuare un salvataggio, per procedere alla compilazione di una altra **Scheda,** selezionando il pulsante "**Salva e verifica**" oppure "**Salva**" presenti in fondo alla **Scheda**.

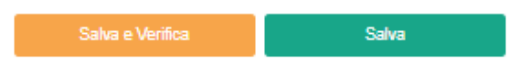

Per questo **Avviso** la **Scheda** "**Aggregazioni**" non va utilizzata e quindi si può passare direttamente a compilare la **Scheda** "**Progetto**".

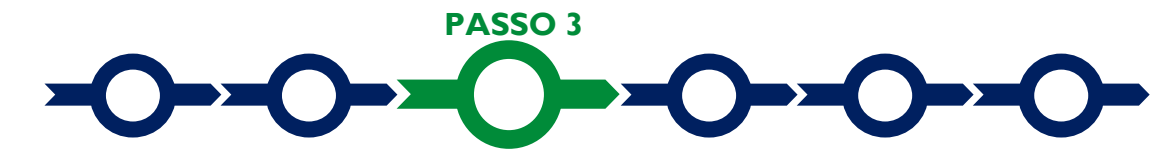

#### **Progetto**

La **Scheda** "**Progetto"** si compone di 3 **Riquadri**:

- 1. Legale Rappresentante
- 2. Marca da Bollo
- 3. Anagrafica del Progetto

#### e di 3 **BOX:**

1. Descrizione del Progetto

- 2. Geolocalizzazione
- 3. Caratteristiche del Progetto

#### **Riquadro: Legale Rappresentante**

Nel riquadro "**Legale Rappresentante**" è possibile, nel caso di soggetto iscritto al **Registro delle Imprese Italiano** che abbia più di un **Legale Rappresentante**, selezionare quello che sottoscriverà la **Domanda** (il sistema propone i nominativi risultanti in tale Registro).

Negli altri casi il riquadro va compilato con i dati del **Legale Rappresentante** che sottoscriverà la **Domanda** (la medesima persona fisica nel caso di persona fisica o **Titolare di Partita IVA**).

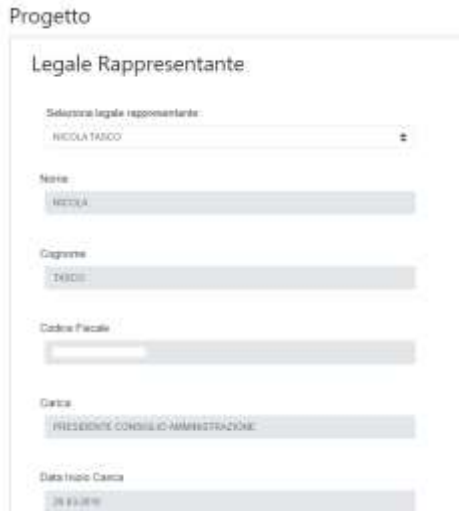

#### **Riquadro: Marca da Bollo**

Il riquadro **Marca da Bollo** va sempre compilato inserendo nel campo "**Identificativo**" il codice di 14 cifre presente (come indicato nella figura) sulla Marca da bollo dedicata alla **Domanda** e nel campo "**Data emissione marca da bollo**" va indicata l'unica data riportata sulla stessa.

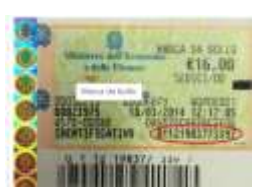

La marca da bollo dedicata alla **Domanda** deve essere annullata e conservata perché deve essere esibita nel caso di richiesta per controlli o ispezioni.

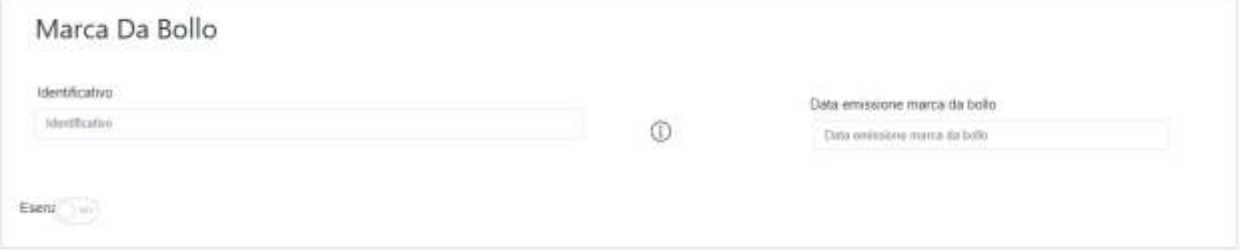

Solo qualora il richiedente fosse un soggetto esente (es. un Ente pubblico) il pulsante "**Esente**" deve essere posto su "**Si**" il che renderà non compilabili i campi sopra descritti e abiliterà il campo "**Note**" dove deve essere inserita la fattispecie di esenzione tra quelle stabilite dalla tabella in allegato B al D.P.R. n. 642/1972.

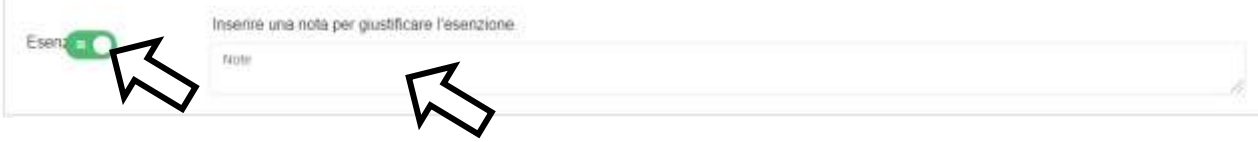

#### **Riquadro: Anagrafica del Progetto**

Nel riquadro va inserito il titolo del **Progetto** agevolato, l'eventuale suo acronimo e la sua durata in mesi (in coerenza con la durata massima stabilita dall'**Avviso**).

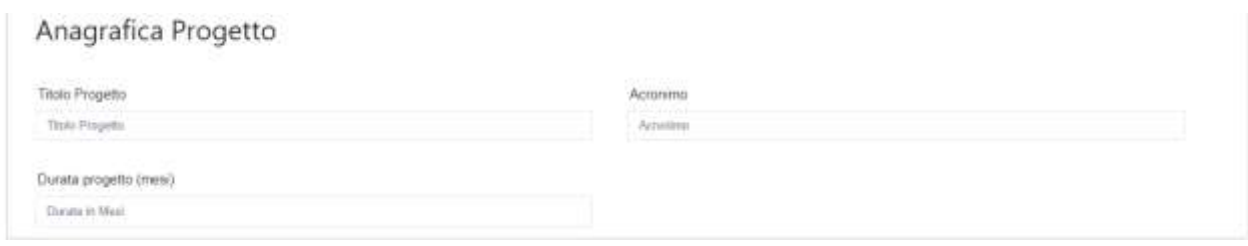

#### **BOX: Descrizione del Progetto**

(max 1.000 caratteri spazi inclusi)

Va quindi compilato il **BOX** descrittivo "**Descrizione del progetto**" di acquisto dei veicoli agevolati, che si apre con il pulsante "**+**".

*La descrizione deve elencare i veicoli da acquistare con riferimento alle* **Tipologie di Veicoli Ammissibili** *e una breve descrizione dell'attività imprenditoriale o lavorativa svolta dal* **Richiedente***.*

**Attenzione ! Le informazioni contenute nel box saranno rese pubbliche ai sensi del art. 27 del D.lgs. 33/2013 in materia di trasparenza dei finanziamenti pubblici.**

#### **BOX Geolocalizzazione del Progetto**

Il **BOX** serve a "geolocalizzare", per motivi di trasparenza, la **Sede Operativa** dove si svolge l'attività imprenditoriale o lavorativa che beneficia dei veicoli agevolati. Dopo avere aperto il **BOX** con il pulsante "**+**", deve essere inserito l'indirizzo di tale **Sede Operativa** nell'apposito spazio ("**indirizzo**") e confermando la selezione fra quelle che il sistema propone.

I **Titolari TAXI o NCC** devono indicare un indirizzo all'interno del **Comune** in cui hanno licenza o autorizzazione ad operare, che può essere anche quello degli uffici comunali.

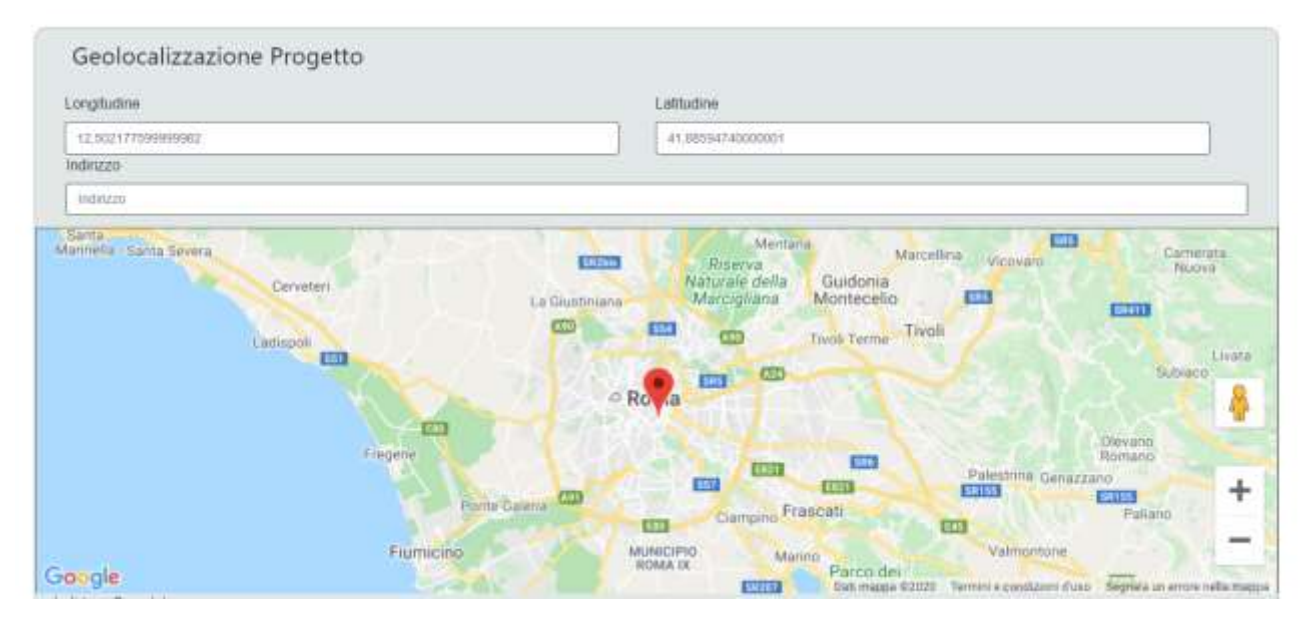

Al fine di definire con maggiore accuratezza la **Sede Operativa**, ad esempio nei casi in cui non vi sia numero civico, è possibile spostare sulla mappa il segnalino rosso. Il risultato è visualizzato nello spazio grigio sotto la mappa.

#### **BOX: Caratteristiche del Progetto**

(max 20.000 caratteri spazi inclusi)

Va quindi compilato il **BOX** descrittivo "**Caratteristiche del Progetto**", che si apre con il pulsante "**+**".

*Per i* **Titolari TAXI e NCC** *indicare la o le licenze o autorizzazioni per le quali si intendono utilizzare i veicoli agevolati e i relativi estremi (Comune che l'ha rilasciata, data di rilascio, n. identificativo, scadenza, altro). Nel caso di licenze o autorizzazioni conferite in cooperativa vanno quindi vanno illustrate le caratteristiche di tale conferimento con particolare riguardo alle previsioni riguardanti l'onere di acquistare i veicoli da destinare al* 

*servizio (titolare originale conferente e cooperativa conferitaria, estremi dell'atto o contratto da allegare che disciplina il conferimento, altro).*

*Indicare inoltre se il veicolo è dotato di sistemi per l'ausilio per persone diversamente abili con accesso per sedie a rotelle (codice carrozzeria SH)*

*Va quindi indicata la stima della percorrenza annua media (Km./anno) che si prevede per ciascun veicolo da acquistare e indicare se tale veicolo è previsto ne sostituisca uno già in uso, nel qual caso va indicata la sua alimentazione e le altre sue caratteristiche con particolare riferimento alle quelle ambientali ed in particolare alle emissioni di CO<sup>2</sup> (gr/Km).* 

Si rammenta nuovamente che è necessario effettuare un salvataggio, per procedere alla compilazione di una altra **Scheda,** selezionando il pulsante "**Salva e verifica**" oppure "**Salva**" presenti in fondo alla **Scheda**.

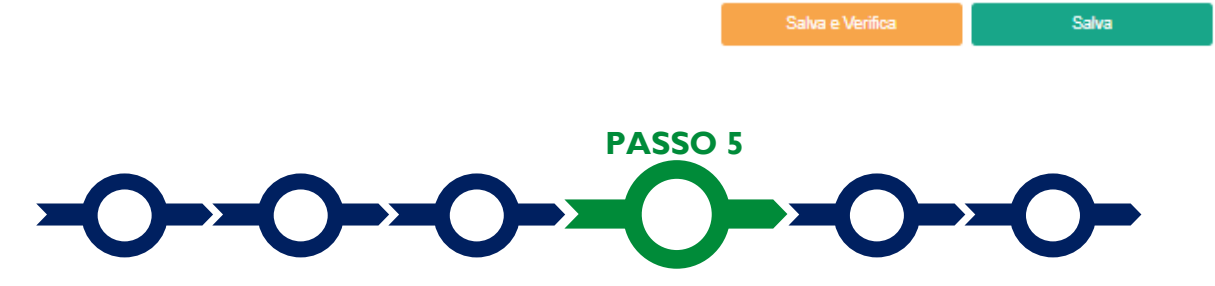

#### **Voci di costo**

I veicoli da acquistare e il **Contributo** richiesto vanno indicati nel **BOX** "**Investimenti**" della **Scheda** "**Costi Ammissibili**", selezionando il tasto "**+**" che appare una volta selezionato il **BOX**.

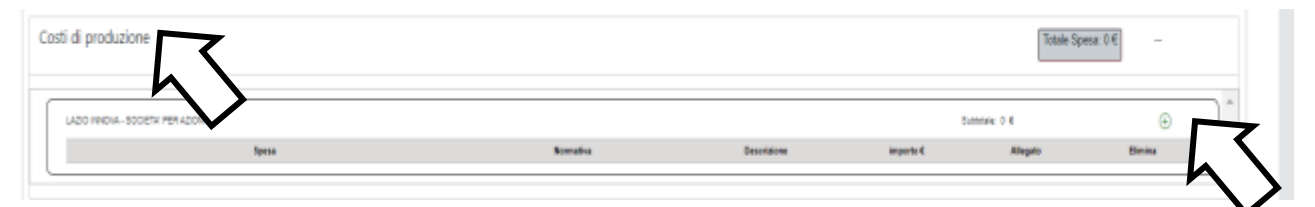

Si apre quindi una maschera con quattro campi:

- 1. **"Tipologia di Spesa**" che consente di selezionare tramite un menu a tendina la **Tipologia di Veicolo Ammissibile**, vale a dire: "M1 a trazione elettrica o alimentazione a CNG con emissioni CO<sub>2</sub> (WLTP) 0-20 / 21-60 / 61-135 g/km)" ed inoltre se il veicoloè dotato di ausili per *persone diversamente abili con accesso per sedie a rotelle (codice carrozzeria SH)* "Veicoli M1 codice SH".
- 2. "**Normativa**" in questo caso la normativa è preimpostata dal sistema ed è "**Non Aiuto**";
- 3. "**Descrizione**" in cui inserire la marca e il modello del veicolo da acquistare;
- 4. "**Importo**" in cui indicare il **Contributo** richiesto (riportato tra parentesi nella descrizione della **"Tipologia di Spesa**" selezionata al punto 1).

Investimenti per LAZIO INNOVA - SOCIETA' PER AZIONI

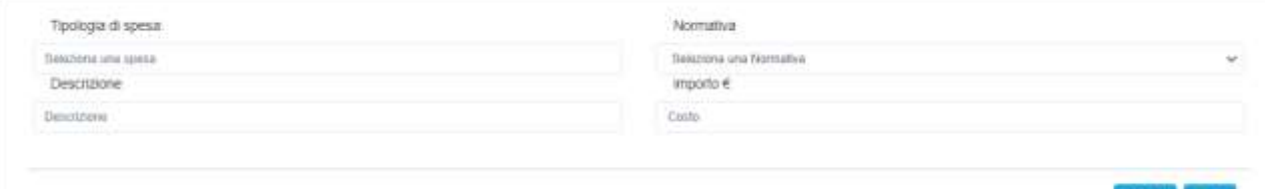

visuals<sub>is</sub>, Salva

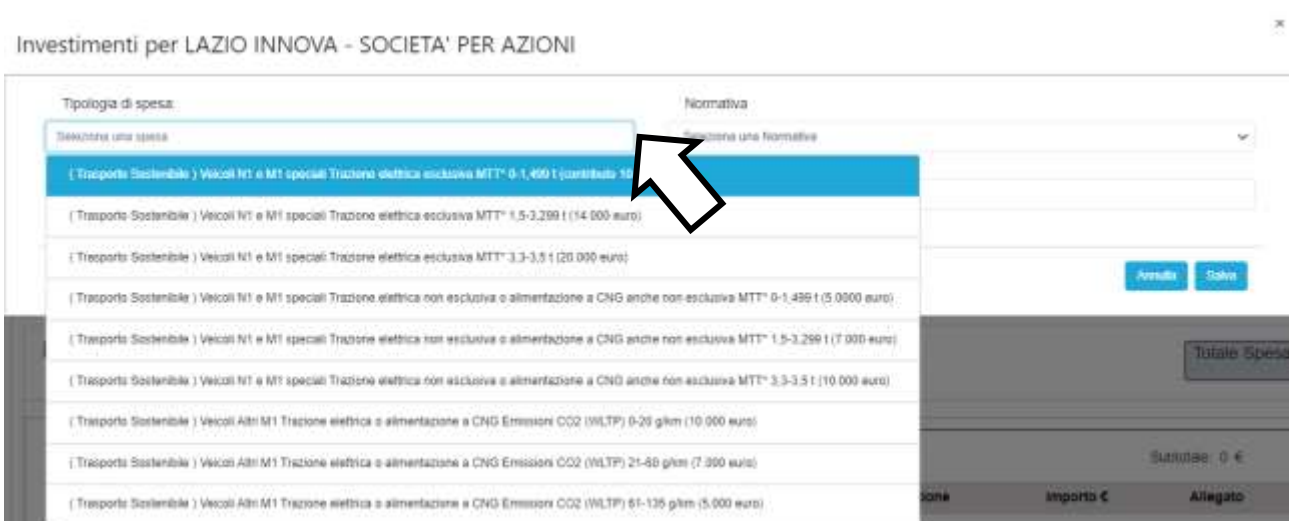

Si rammenta nuovamente che è necessario effettuare un salvataggio, per procedere alla compilazione di una altra **Scheda,** selezionando il pulsante "**Salva e verifica**" oppure "**Salva**" presenti in fondo alla **Scheda**.

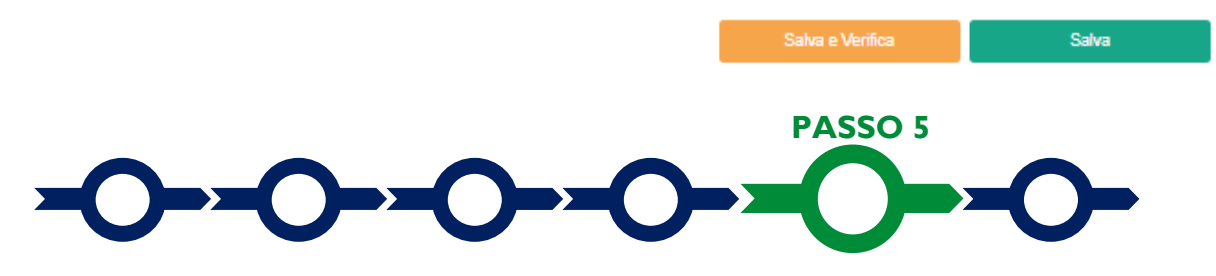

#### **Allegati**

La **Scheda** "**Allegati**" si compone di 3 **BOX**, ma quello relativo a "**Soggetti ATI**" non va utilizzato per questo **Avviso**.

Allegati

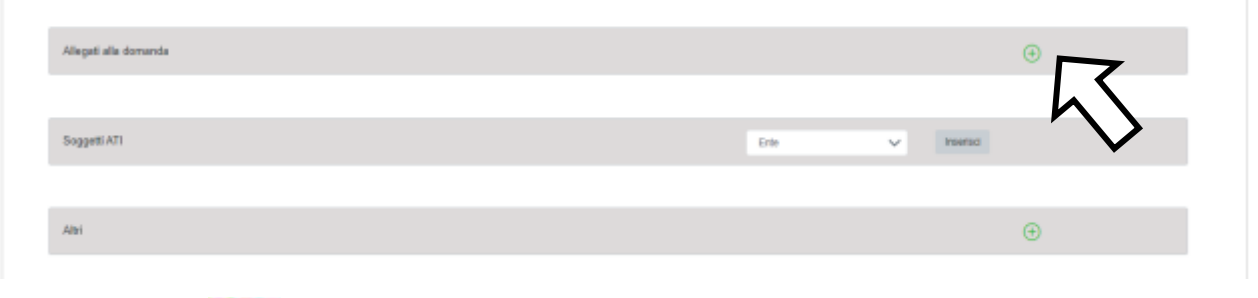

**Attenzione !** Ogni file non può avere dimensioni superiori a 5 megabyte e deve essere in formato non modificabile (\*.pdf o immagine)

Con il pulsante "**+**" del **BOX** "**Allegati alla Domanda**" si apre l'elenco documenti da allegare in conformità a quanto previsto all'art. 4 dell'**Avviso** e nel suo allegato, vale a dire:

1. il preventivo, o il **Contratto di Acquisto Vincolante** se già disponibile, per l'acquisto di uno o più **Veicoli Ammissibili** previsti all'articolo 1 del presente **Avviso**. Tale preventivo deve essere rilasciato da un concessionario o rivenditore autorizzato dalla casa costruttrice o dall'importatore per l'Italia del o dei veicoli e riportare per ciascun veicolo la categoria, la marca, il tipo, la denominazione commerciale e il tipo di combustibile o di alimentazione (rispettivamente punti J, D.1, D.2, D.3 e P.3 del documento unico di circolazione);

- 2. copia della licenza e per l'esercizio del servizio di taxi o dell'autorizzazione per l'esercizio del servizio di noleggio con conducente (NCC), in entrambi i casi regolarmente rilasciata da un Comune del Lazio e non sospesa né revocata;
- 3. in caso di richiesta della maggiorazione di 5.000,00 euro per l'allestimento per l'accesso per sedie a rotelle, il preventivo, o l'ordine se già disponibile, per tale allestimento da dove si evinca esplicitamente l'espletamento delle pratiche per l'omologazione e l'immatricolazione con codice carrozzeria SH. Qualora tale documentazione non sia fornita il contributo integrativo non sarà riconosciuto, anche ove richiesto;
- 4. in caso di licenze o autorizzazioni conferite in cooperativa, la documentazione che attesta chi abbia l'onere di acquistare il o i veicoli per l'esercizio del servizio.
- solo nei casi previsti dall'allegato all'**Avviso:**
	- **la "Dichiarazione relativa a finanziamenti pubblici sui medesimi veicoli**" da rendersi in conformità con il modello **1** dell'allegato all'**Avviso**;
	- **la "Dichiarazione relativa ai potenziali conflitti di interessi**" da rendersi in conformità con il modello **2** dell'allegato all'**Avviso**;

I modelli sono messi a disposizione nel **BOX** dal quale possono essere scaricati tramite il pulsante "**download**" e quindi caricati tramite il pulsante "**upload**", dopo essere stati compilati e sottoscritti con **Firma Digitale** da parte del **Legale Rappresentante** del **Richiedente**.

Il pulsante "**+**" del **BOX** "**Altri**" consente di caricare eventuali altri documenti.

Si rammenta nuovamente che è necessario effettuare un salvataggio, per procedere alla compilazione di una altra **Scheda,** selezionando il pulsante "**Salva e verifica**" oppure "**Salva**" presenti in fondo alla **Scheda**.

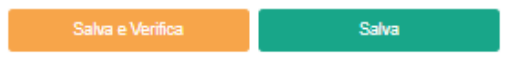

#### **Scheda Riepilogo Compilazione**

La **Scheda** "**Riepilogo Compilazione**" non richiede alcuna compilazione, ma consente di verificare i dati inseriti e il contributo richiesto con riferimento all'intero **Progetto** (in alto). Attivando con il pulsante "+":

- 1. il **BOX** "**Dettaglio**": verrà visualizzato l'elenco di tutti i veicoli inseriti e i relativi contributi richiesti;
- 2. il **BOX** "**Riepilogo Normativa**": verrà visualizzato il totale delle voci di costo inserite distinte per "**normativa**";

Il **BOX** "**Riepilogo per Intervento**" non è utile per questo **Avviso** (mostra gli interventi che compongono il **Progetto** negli **Avvisi** che lo prevedono).

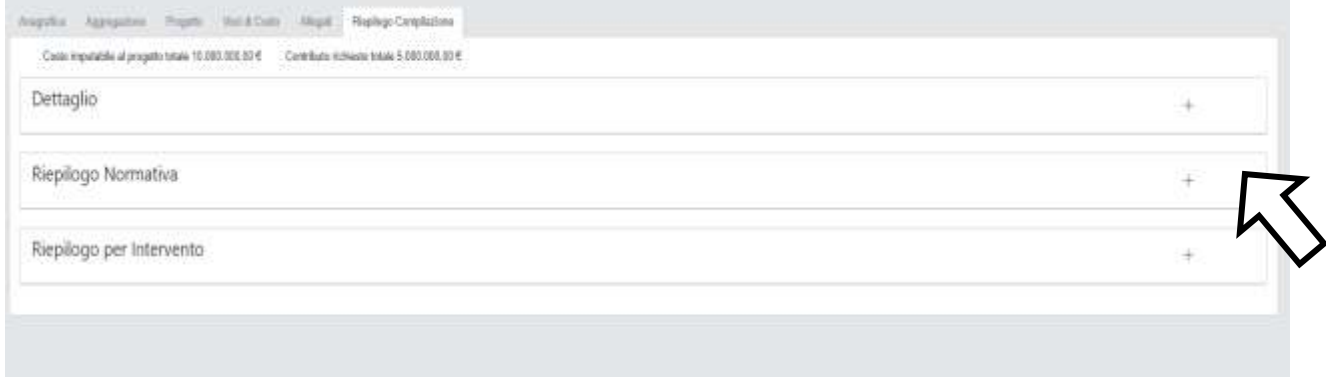

E' possibile scaricare il dettaglio dei costi cliccando sul pulsante "**Esporta in Excel**".

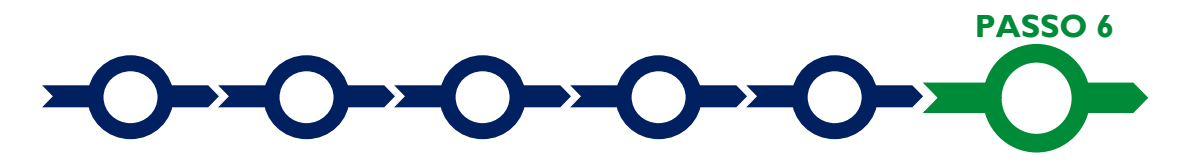

#### **Invio della Domanda**

Nella **Scheda** "**Riepilogo Compilazione**" è presente il pulsante **"Procedura di invio Domanda"** con il quale si attiva la procedura di invio della **Domanda** vera e propria, in mancanza

della quale non si avvia il procedimento amministrativo disciplinato dall'**Avviso**.

Procedura di invio Domanda

Attivato il pulsante **"Procedura di invio Domanda"** il sistema apre una maschera di dialogo dove poter scaricare il file contenente la **Domanda** (che comprende le dichiarazioni attestanti il possesso dei requisiti ed è autocomposta da **GeCoWEB Plus** in conformità al modello **D** nell'allegato all'**Avviso**), il **Formulario**

compilato e l'elenco dei documenti ivi allegati (pulsante "**Download Modello**").

Tale file deve essere sottoscritto con **Firma Digitale** da parte del **Legale Rappresentante** del Richiedente (la stessa persona fisica in caso di persone fisiche o **Titolari di Partita IVA**), e quindi essere caricato (pulsante "**Upload**") e salvato tramite il tasto "**Salva Allegato**".

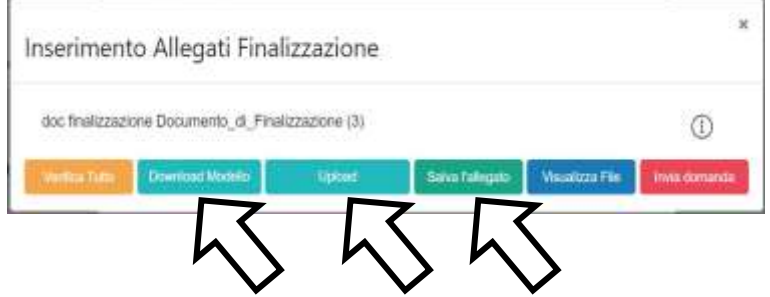

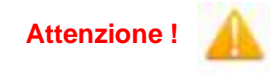

**Attenzione ! L'operazione di salvataggio del file firmato digitalmente attraverso il tasto "Salva Allegato" è necessaria a completare la procedura di caricamento della Domanda sul sistema GeCoWEB Plus.**

Una volta caricato il file sottoscritto digitalmente va formalizzata la presentazione della **Domanda**, tramite il pulsante "**Invia Domanda**" presente nella maschera. Il sistema **GeCoWEB Plus** invia quindi automaticamente, all'indirizzo **PEC** del richiedente indicato nel **Formulario** e a Lazio Innova, una comunicazione contenente la conferma dell'invio della **Domanda** e il suo codice identificativo.

**Attenzione ! La "procedura di invio Domanda" sarà attiva dalla data di apertura del sistema GeCoWEB Plus; il pulsante "Invia Domanda" sarà invece attivato solo a partire dalla specifica data indicata nell'Avviso.**

> **Fino all'invio formale della Domanda e alla conferma della correttezza di tale operazione mediante una PEC**, **non ha avvio il procedimento amministrativo e quindi il Progetto rappresentato nel Formulario non risulta nemmeno presentato!**

> **È il momento dell'invio formale della Domanda (pulsante "Invia Domanda") che fa fede al fine del rispetto dei termini previsti dall'art 4 dell'Avviso!**

> **Se nel frattempo si sono effettuate modifiche al Formulario o ai documenti caricati il sistema impedisce di caricare la Domanda e la procedura deve essere ripetuta!**

> **Prima di procedere al downolad del modello si consiglia vivamente di utilizzare il pulsante "Verifica Tutto**" **per controllare eventuali errori segnalati dal sistema**!

Il pulsante "**Visualizza File**" della maschera consente di verificare che il file da firmare digitalmente sia completo.

Il pulsante "**Salva Allegato**" della maschera consente di completare la procedura di caricamento della **Domanda** sul sistema **GeCoWEB Plus** e procedere all'invio formale in un secondo momento, consentendo ad esempio di completare il caricamento in anticipo e, alla data previsto dall'**Avviso** per l'invio delle **Domande**, procedere con l'invio formale mediante il pulsante **"Invia domanda"**.

#### **USO DI GeCoWEB Plus**

#### **Richieste di erogazione**

#### **Introduzione**

La presente sezione illustra come presentare la richiesta di erogazione che per questo **Avviso** prevede le seguenti modalità:

Il Contributo sarà erogato in un'unica soluzione a saldo, previa richiesta di erogazione da presentarsi entro 9 mesi dalla Data di Concessione. Eventuali proroghe di tale termine possono essere concesse, per un massimo di ulteriori 6 mesi, esclusivamente a fronte di richiesta scritta del Beneficiario, esclusivamente a fronte di richiesta scritta del Beneficiario, corredata di una nota sottoscritta dal concessionario o dalla casa costruttrice o dall'importatore per l'Italia del o dei veicoli agevolati, che attesti le motivazioni della richiesta di proroga.

Le richieste di erogazione devono essere presentate nei tempi sopra indicati, esclusivamente on-line mediante la piattaforma **GeCoWEB Plus,** accessibile con le medesime modalità previste per la presentazione della **Domanda**.

Nel seguito si illustrano, passo dopo passo, le operazioni da effettuarsi sulla piattaforma **GeCoWEB Plus** che, come per la presentazione della **Domanda**, prevede prima il caricamento della documentazione di rendicontazione, e, solo dopo, consente di scaricare la "**Richiesta di Erogazione**" che sarà compilata automaticamente in conformità al modello **R** (il cui fac-simile e reso disponibile nell'Allegato all'**Avviso**). Questa deve essere sottoscritta con **Firma Digitale** da parte del **Legale Rappresentante** del **Beneficiario** (il **Mandatario** in caso di **Aggregazione**), caricata su **GeCoWEB Plus** e infine inviata tramite la piattaforma.

La sezione successiva illustra la documentazione di rendicontazione da caricare su **GeCoWEB Plus** prima di presentare la richiesta di erogazione.

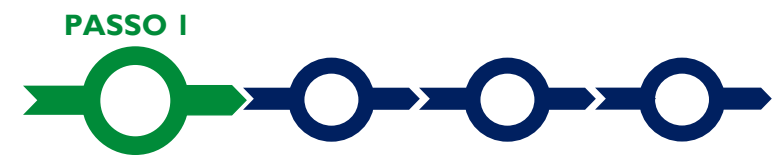

#### **Accesso alla pratica**

Aprire nel proprio browser il link<https://gecoplus.lazioinnova.it/> ed accedere tramite SPID.

Si viene reindirizzati nella pagina "**Gestione Domande"**, dove sono elencate tutte le domande inserite.

Scorrere fino alla pratica di cui si vuole presentare la rendicontazione e selezionarla.

Si viene reindirizzati nella pagina della pratica selezionata.

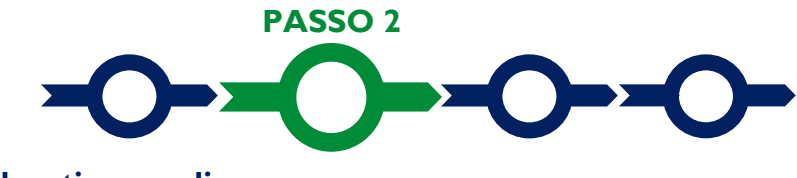

#### **Allegati generali**

#### Selezionare la **Scheda** "**Allegati**".

Caricare, utilizzando il pulsante "**Upload nuovo allegato**", la documentazione generale da allegare alla richiesta di erogazione, vale a dire;

a. documento unico di circolazione intestato al **Beneficiario**, come utilizzatore nel caso di acquisto tramite leasing finanziario di cui all'art. 1, comma 136 della Legge 124/2017, da cui risulti la conformità del veicolo rispetto alle previsioni degli articoli 1 e 3 dell'**Avviso**;

b. la dichiarazione resa dal venditore in conformità al modello **3** in Allegato all'**Avviso** o, ove l'acquisto sia tramite leasing finanziario di cui all'art. 1, comma 136 della Legge 124/2017, quella resa dalla banca o dall'intermediario finanziario iscritto nell'albo di cui all'articolo 106 del testo unico di cui al D. Lgsl. 1/9/1993, n. 385, in conformità al modello **4** del medesimo allegato.

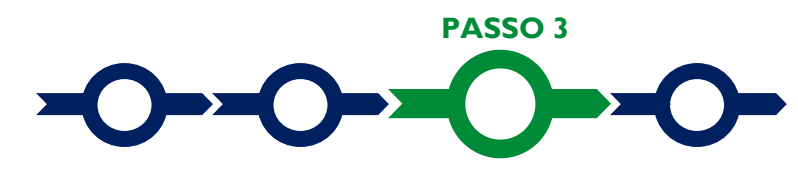

**Rendicontazione dei costi sostenuti**

Selezionare la **Scheda** "**Voci di Costo**" (figura che segue – punto 1).

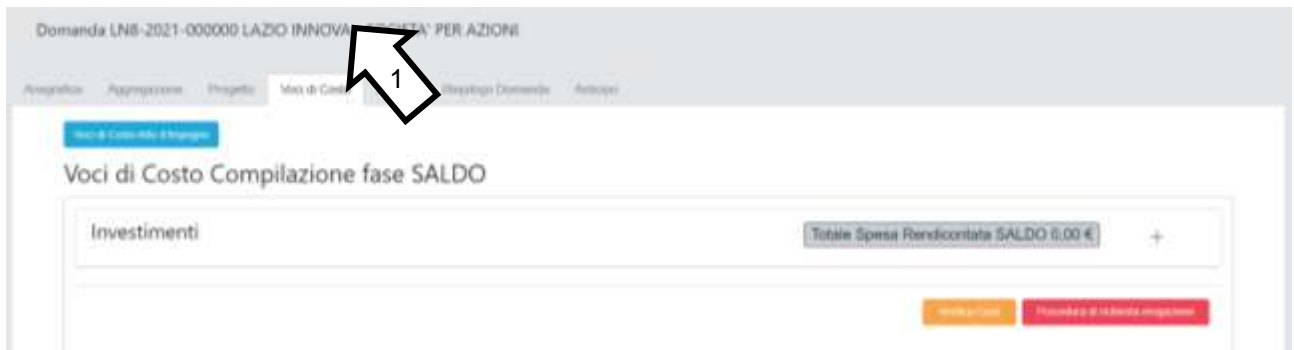

Selezionare il **BOX** relativo alla **Voce di Costo** che si sta per valorizzare tra quelle previste all'art. 4 dell'**Avviso**: Saranno mostrate le singole linee di costo compilate in fase di **Domanda** per la **Voce di Costo** selezionata (figura che segue).

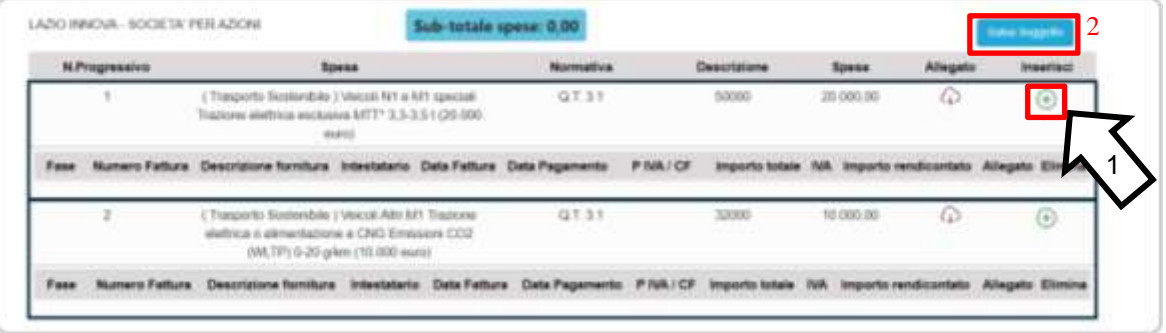

Selezionare il pulsante "**+**" (figura precedente – punto 1) accanto alla linea di costo in relazione alla quale si vuole inserire la rendicontazione: si aprirà la maschera per caricare la documentazione e per l'inserimento dei dati relativi al **Titolo di Spesa** oggetto di rendicontazione (figura seguente).

#### **Trasporto sostenibile TAXI e NCC più verdi e inclusivi – Uso di GeCoWEB Plus – Richieste di Erogazione**

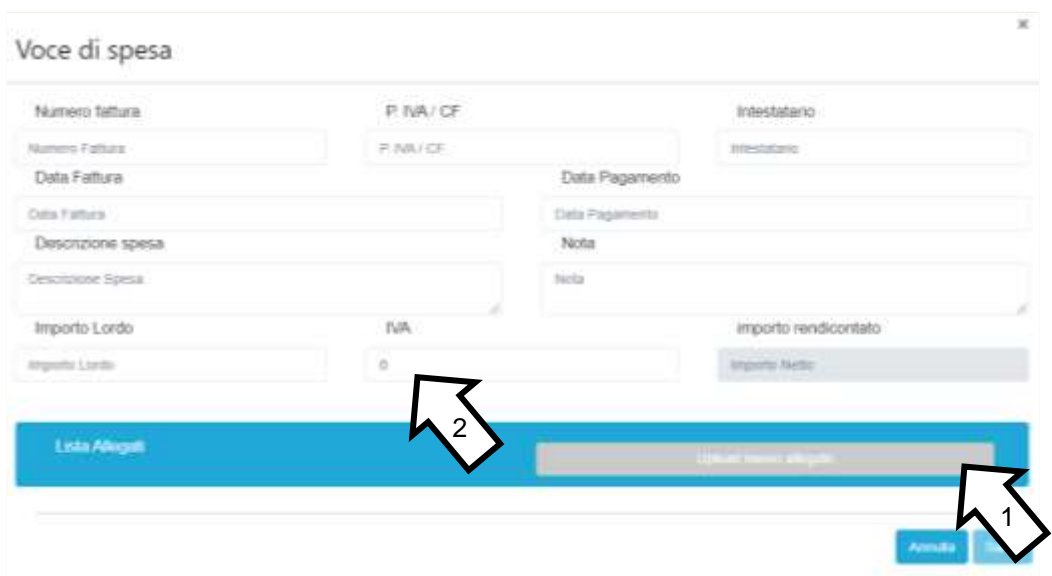

#### **Attenzione ! La piattaforma GeCoWEB Plus consente di caricare solo file non modificabili (PDF, P7M) che non possono avere:**

- entrambi i caratteri " " e "-" nella denominazione;
- una denominazione superiore ai 100 caratteri;
- **dimensioni superiori a 8MB.**

#### **Se si deve caricare un documento di dimensioni superiori è necessario pertanto frazionarlo in più file.**

- Compilare i campi presenti nella maschera (figura precedente ) vale a dire:
- $\checkmark$  il numero della fattura (o altro titolo di spesa assimilabile a livello contabile e fiscale);
- ✓ la partita IVA dell'intestatario (fornitore o prestatore di servizi) della fattura (o altro titolo di spesa assimilabile). Solo nel caso in cui l'intestatario non sia titolare di partita IVA deve essere inserito il suo codice fiscale;
- $\checkmark$  la denominazione dell'intestatario (ragione sociale se società, nome e cognome e ditta se ditta individuale, o nome e il cognome se lavoratore autonomo o assimilabile);
- $\checkmark$  la data della fattura:
- $\checkmark$  la data del pagamento;
- ✓ la descrizione del costo;
- ✓ l'importo lordo deve essere iinserito l'importo approvato in scheda costi per la linea di cui sista inserendo al voce di costo;
- $\checkmark$  l'aliquota IVA (figura precedente punto 2) il campo deve essere lasciato pari a 0 (zero.

**Attenzione ! Tutti i campi sopra elencati sono obbligatori, la piattaforma non permetterà il salvataggio se non compilati correttamente.**

#### **Usare la virgola per inserire i centesimi di euro.**

- Caricare i documenti di rendicontazione relativi alla linea di costo, vale dire quelli elencati al precedente punto 2 Allegati generali, utilizzando il pulsante "**Upload nuovo allegato**" (figura precedente – punto 1) e ripetendo l'operazione per ogni file da caricare
- Effettuare il salvataggio attivando il comando "**Salva**" presente in fondo alla maschera (figura precedente – punto 3), i dati inseriti e salvati saranno mostrati nel **BOX** selezionato. Terminato il caricamento degli allegati e l'inserimento dei dati di tutte le singole linee di costo relative a una **Voce di Costo**, attivare il comando "**Salva Soggetto**" (figura che segue – punto 1) per consolidare il salvataggio dei dati inseriti;

#### **Trasporto sostenibile TAXI e NCC più verdi e inclusivi – Uso di GeCoWEB Plus – Richieste di Erogazione**

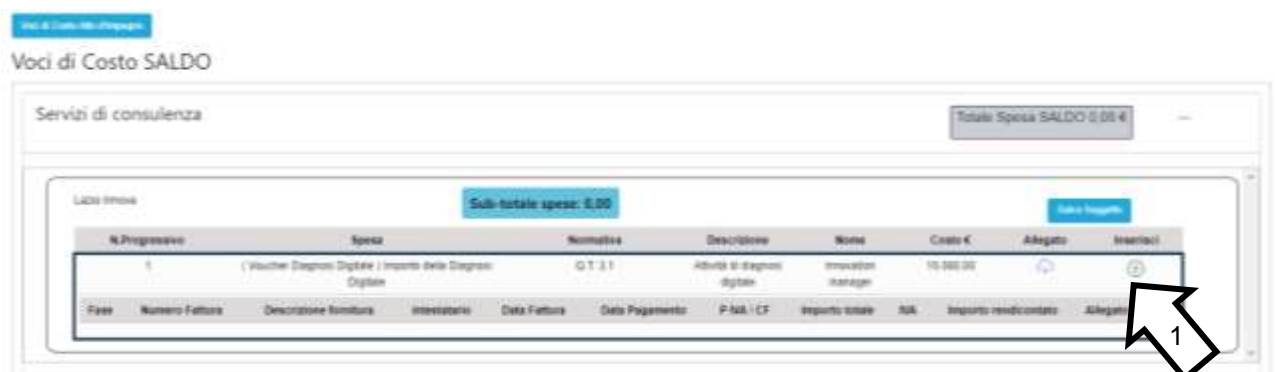

**Attenzione ! Se non vengono eseguiti i salvataggi di cui al punto precedente, i dati non saranno salvati sulla piattaforma GeCoWEB Plus e chiudendo la finestra di lavorazione non saranno più recuperabili.**

**Si ricorda quindi di eseguire il salvataggio ad ogni inserimento.**

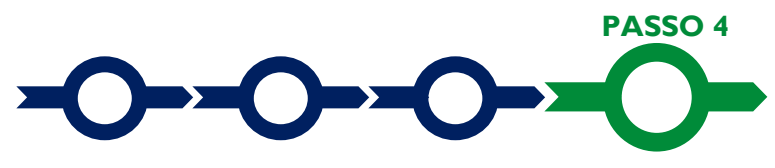

#### **Invio della richiesta di erogazione**

- Selezionare il pulsante "**Procedura di richiesta erogazione**" (figura seguente) presente in fondo alla **Scheda** "**Voci di Costo**", si aprirà una maschera omonima che permetterà di inviare la richiesta di erogazione. Si consiglia di attivare prima il comando "**Verifica Costi**" per verificare di avere inserito correttamente i costi su cui si richiede l'erogazione per SAL o saldo.
	- Procedura di richiesta erogazione
- Aperta la maschera "**Procedura di richiesta erogazione**", selezionare il pulsante "**Download Modello**" (figura che segue, punto 1), che scarica nel computer dell'utente un file contenente la richiesta di erogazione compilata dalla piattaforma **GeCoWEB Plus** secondo il modello **R** di cui all'allegato all'**Avviso**, le informazioni inserite e l'elenco dei file salvati nella piattaforma nella fase di richiesta di erogazione.

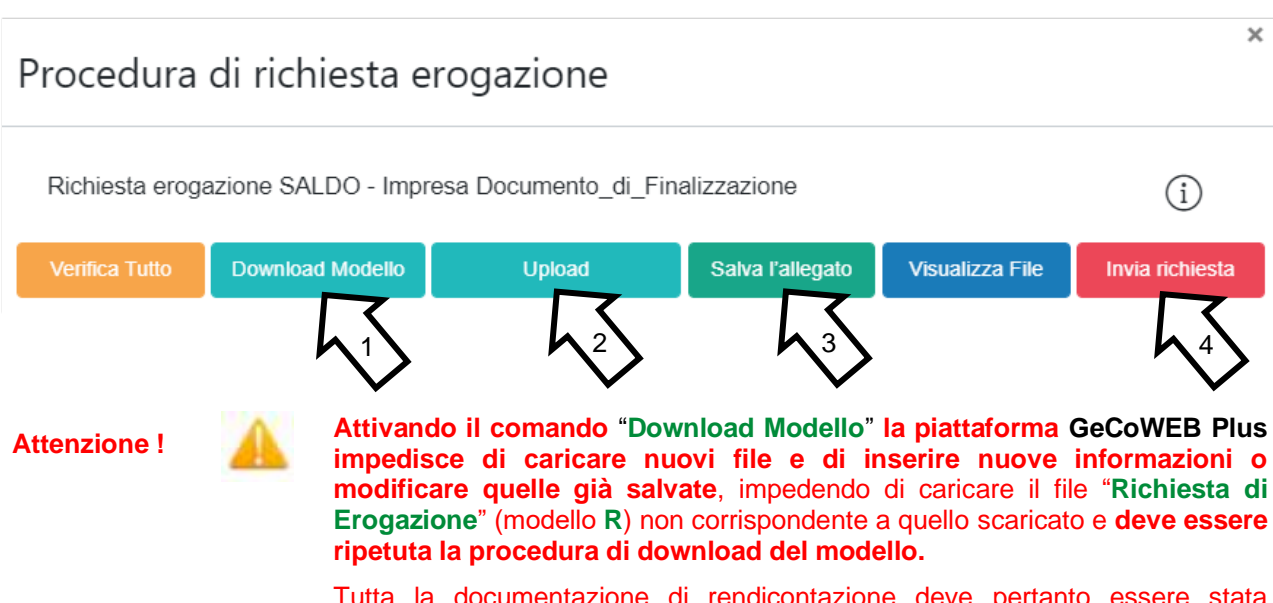

Tutta la documentazione di rendicontazione deve pertanto essere stata precedentemente caricata e salvata e le informazioni inserite devono essere

complete e corrette, **si consiglia vivamente di effettuare un controllo tramite il comando "Verifica tutto" prima di procedere con il comando "Download Modello".**

- Sottoscrivere con **Firma Digitale** del **Legale Rappresentante** del **Beneficiario** il file scaricato.
- Selezionare il comando "**Upload**" (figura precedente, punto 2) e selezionare il file firmato digitalmente.
- Selezionare il comando "**Salva l'allegato**" (figura precedente, punto 3).
- Selezionare infine il comando "Invia richiesta" (figura precedente, punto 4). La piattaforma **GeCoWEB Plus** invierà una **PEC** all'indirizzo di posta certificata del **Beneficiario** a conferma del corretto invio della richiesta di erogazione.

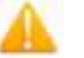

**Attenzione ! Le richieste di erogazione devono essere inviate entro i termini previsti nell'Avviso e puntualizzati nell'Atto di Impegno.**

> **Si consiglia di verificare che la PEC di conferma dell'invio della richiesta di erogazione sia pervenuta.**